Lecture Series – 8

# Introduction to SIMULINK

1

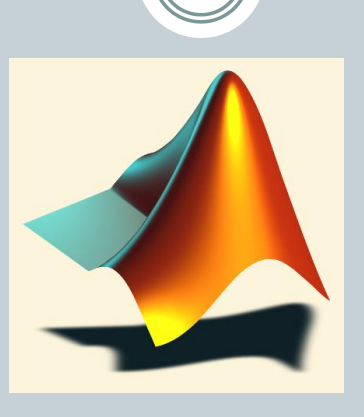

#### *Shameer Koya*

# Simulink

2

- Used to model, analyze and simulate dynamic systems using block diagrams.
- Simulink is a graphical, "drag and drop" environment for building simple and complex signal and system dynamic simulations – therefore is easy to use.
- It allows users to concentrate on the structure of the problem, rather than having to worry about a programming language.
- We simulate a model to study the behavior of a system need to verify that our model is correct

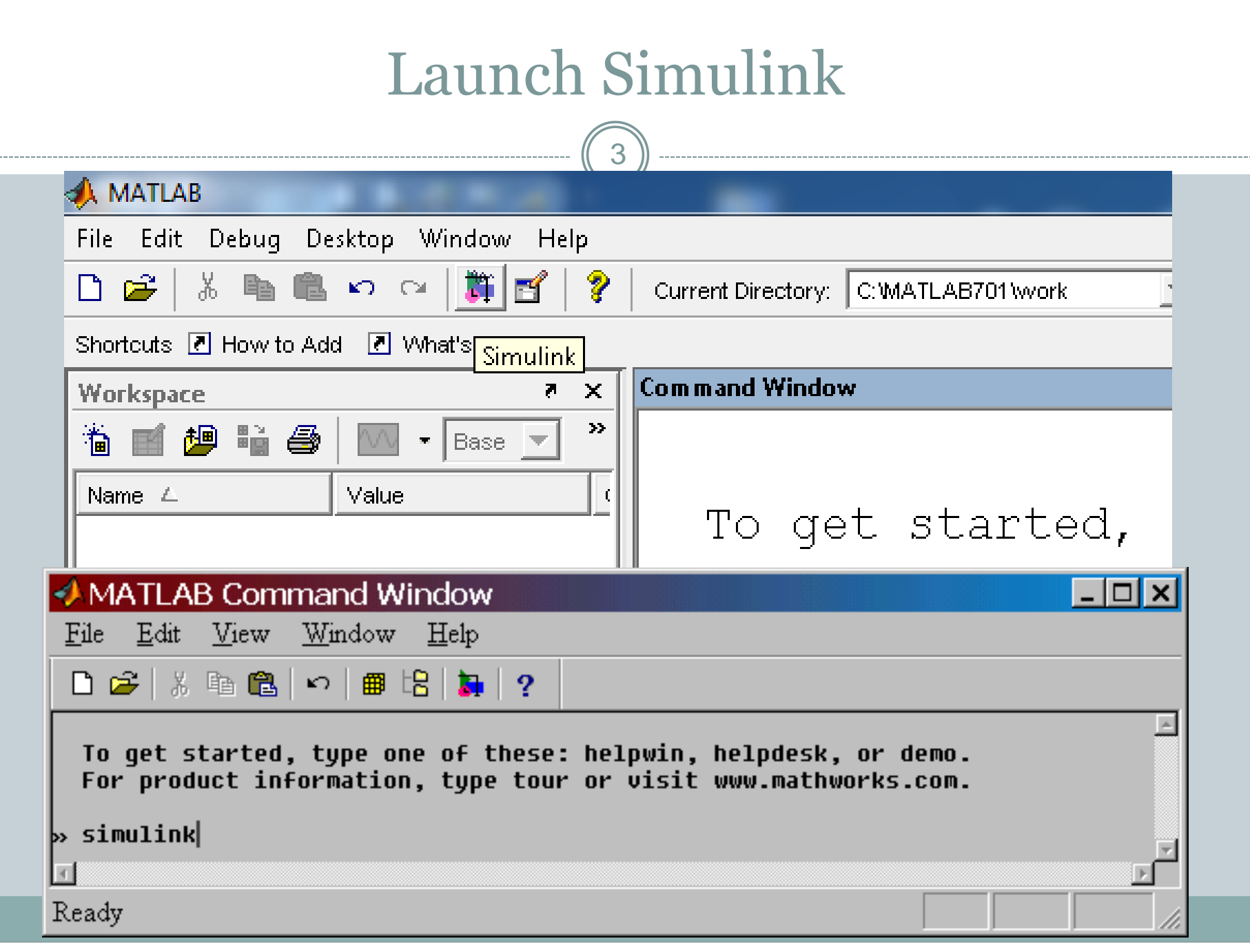

#### Create a ne

4

Click the new-model icon in the upper left corner to start a new Simulink file

Create new model under *file/new/model.*

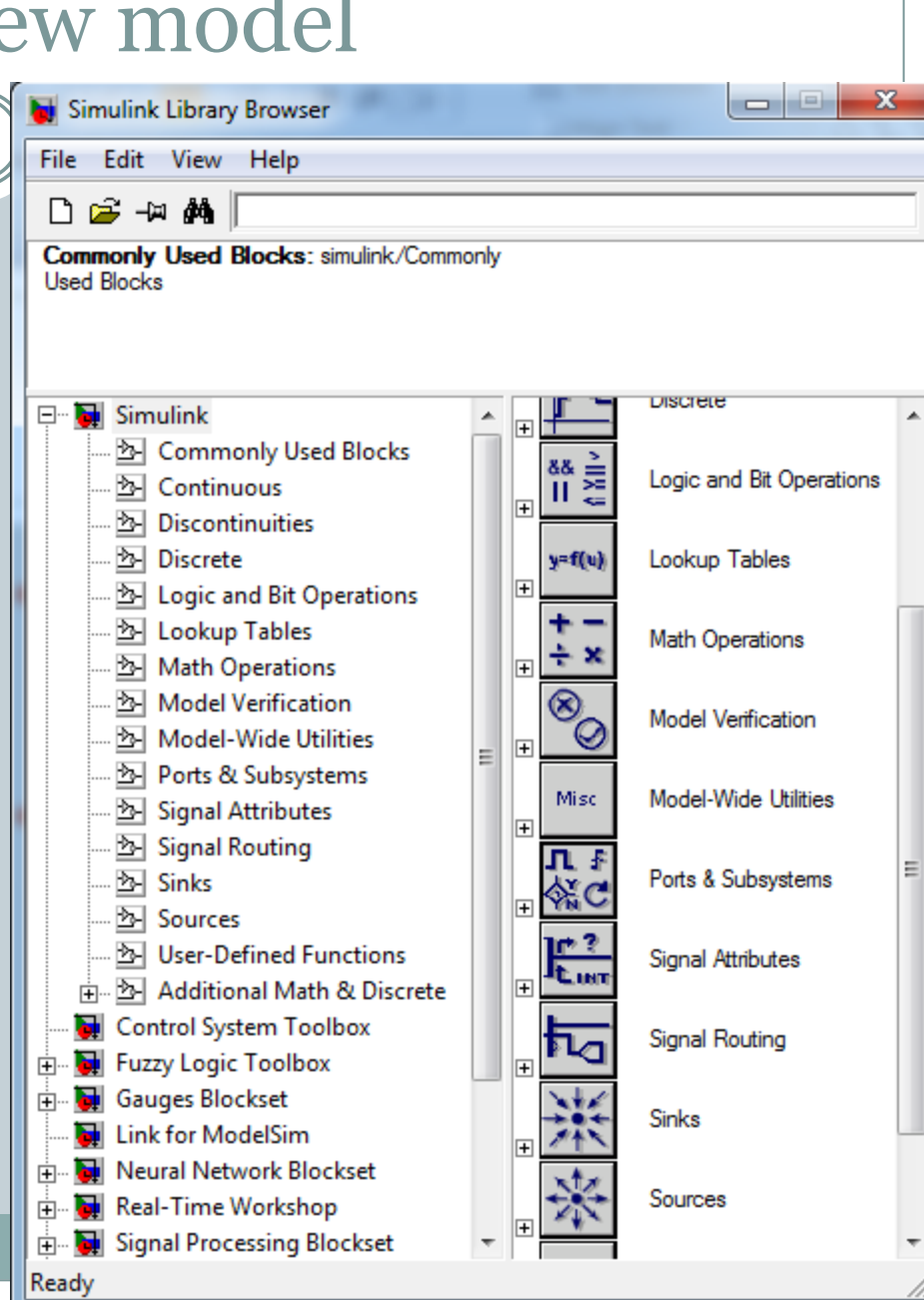

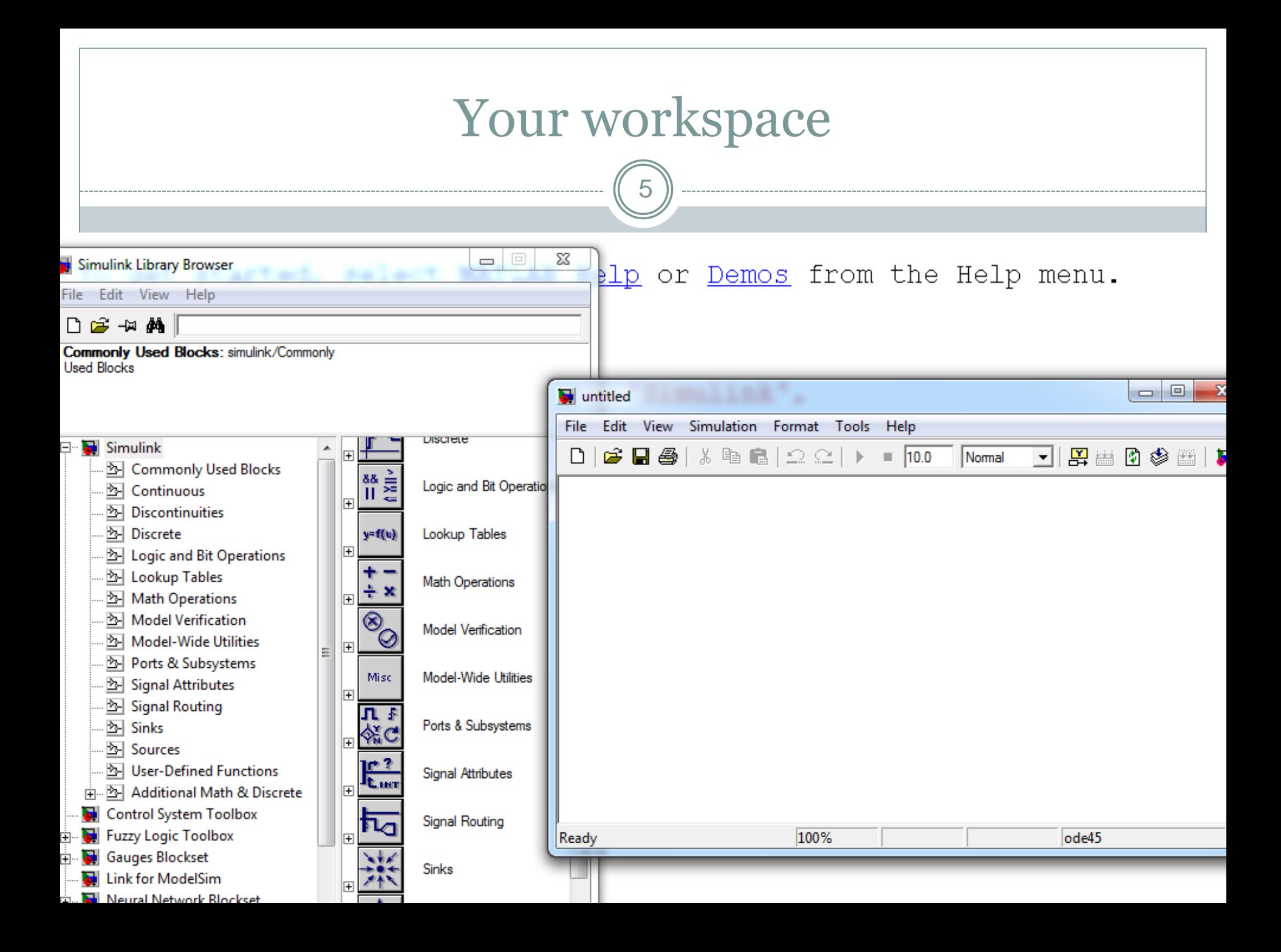

# Simulink- libraries

**6**

- *Sources*: blocks that have only output, generators, constant,...
- *Sinks*: blocks that have only input, scope, to worspace..
- *Continuous*; integrator, transfer function..
- *Discrete*: discrete transfer function, unite delay, memory..
- *Math operations*: gain, product, sum, trigonometric functions..
- *User defined functions*: S-function, S-function builder,..
- *SimPowersystem:* Electrical blocks electrical sources, machines, measurements, ….

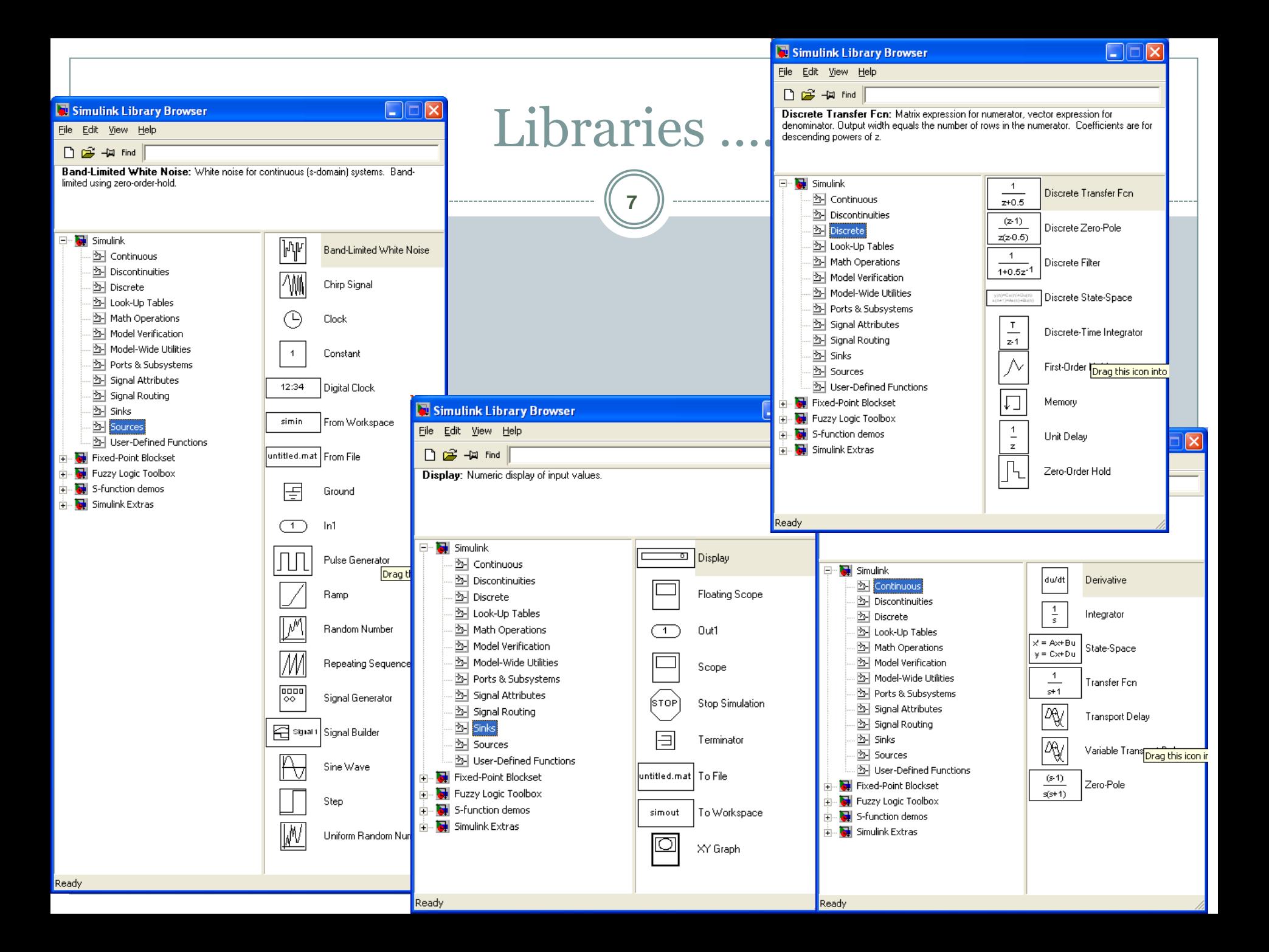

## Creating a model

**8**

- Model is created by choosing the blocks from different libraries, dragging them to model window and linking them.
- The parameters of block (shown on picture, sine wave parameters), can be reached with double click on the block.

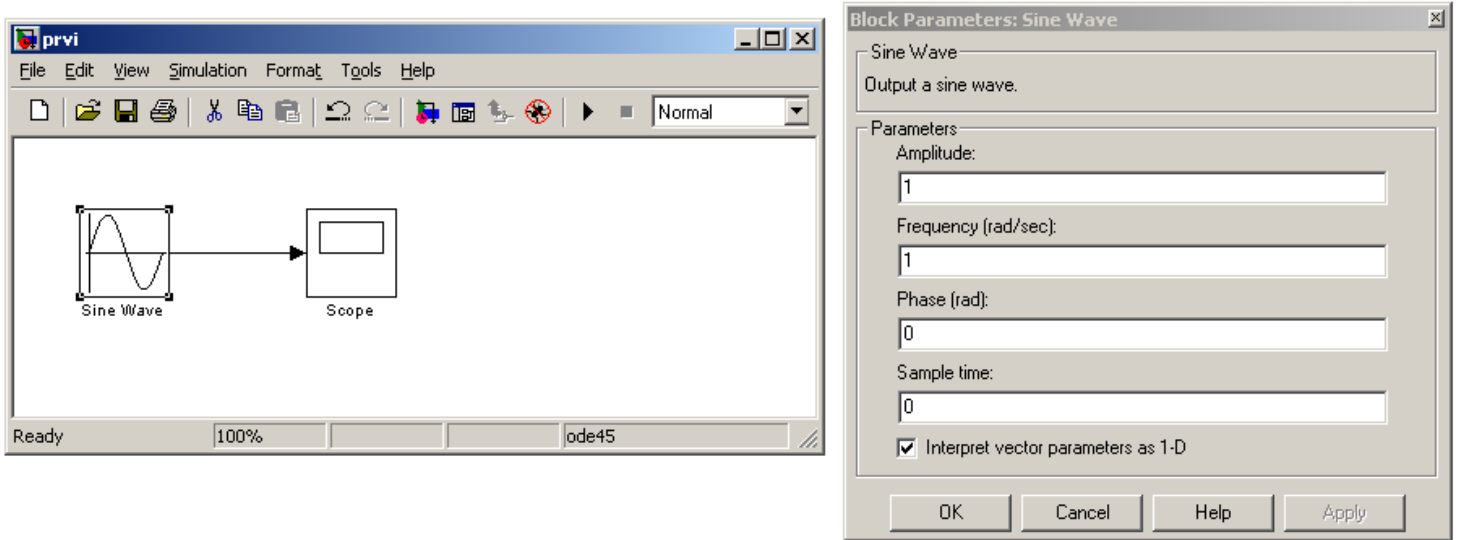

# Select an input block

9

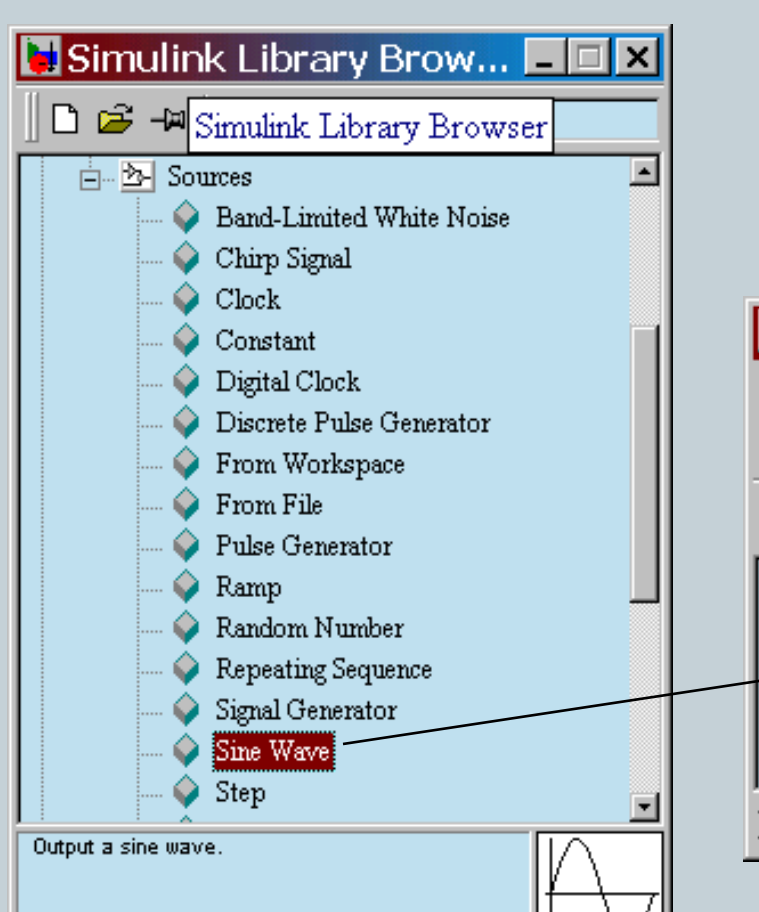

 Drag a *Sine Wave* block from the *Sources* library to the model window

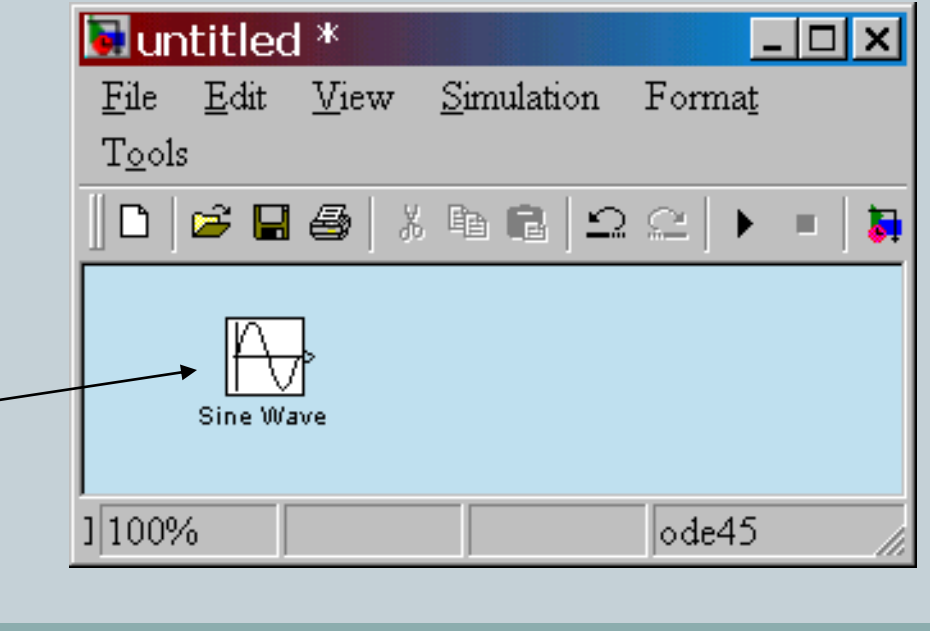

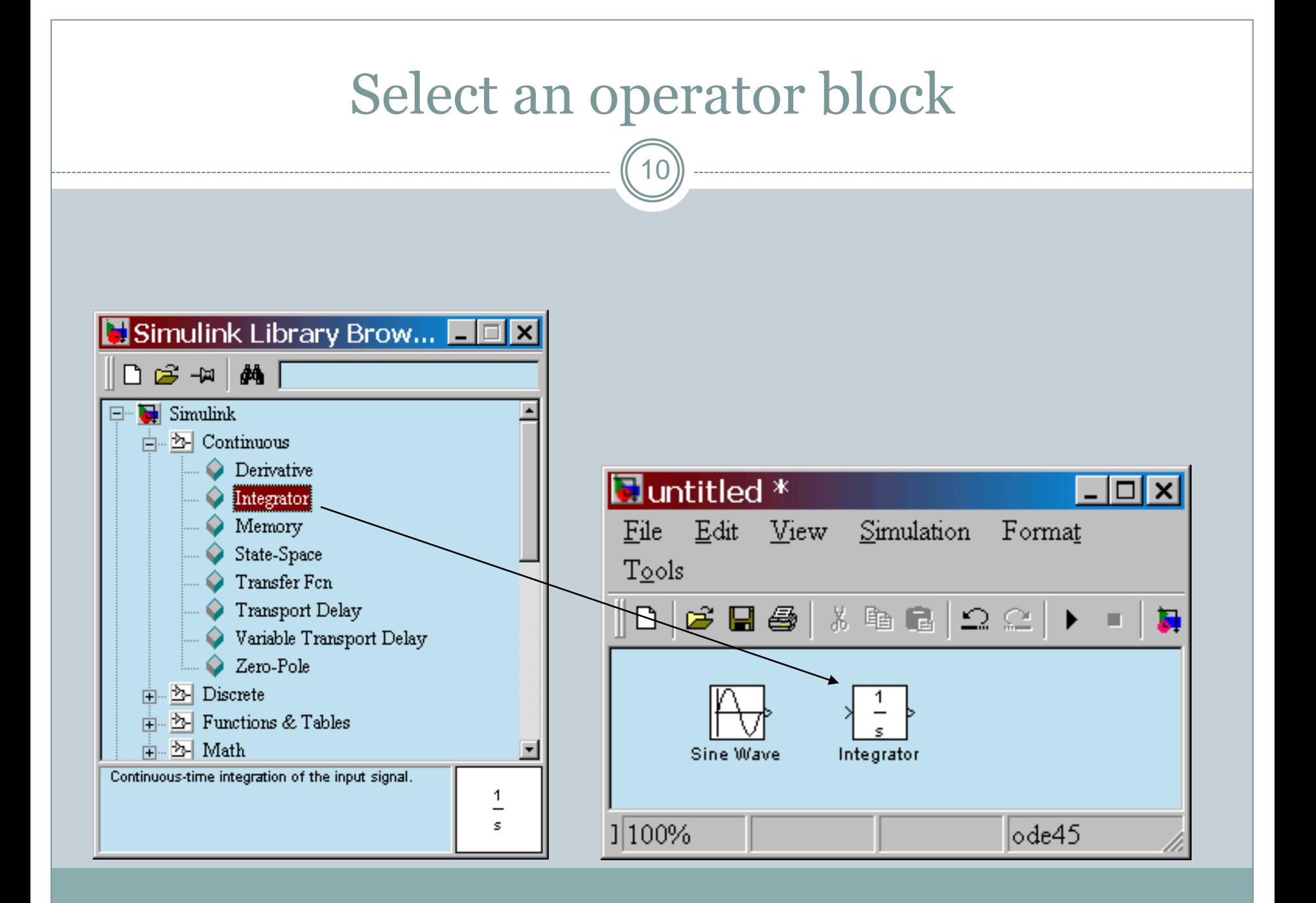

## Select an output block

11

 Drag a *Scope* block from the *Sinks* library to the model window

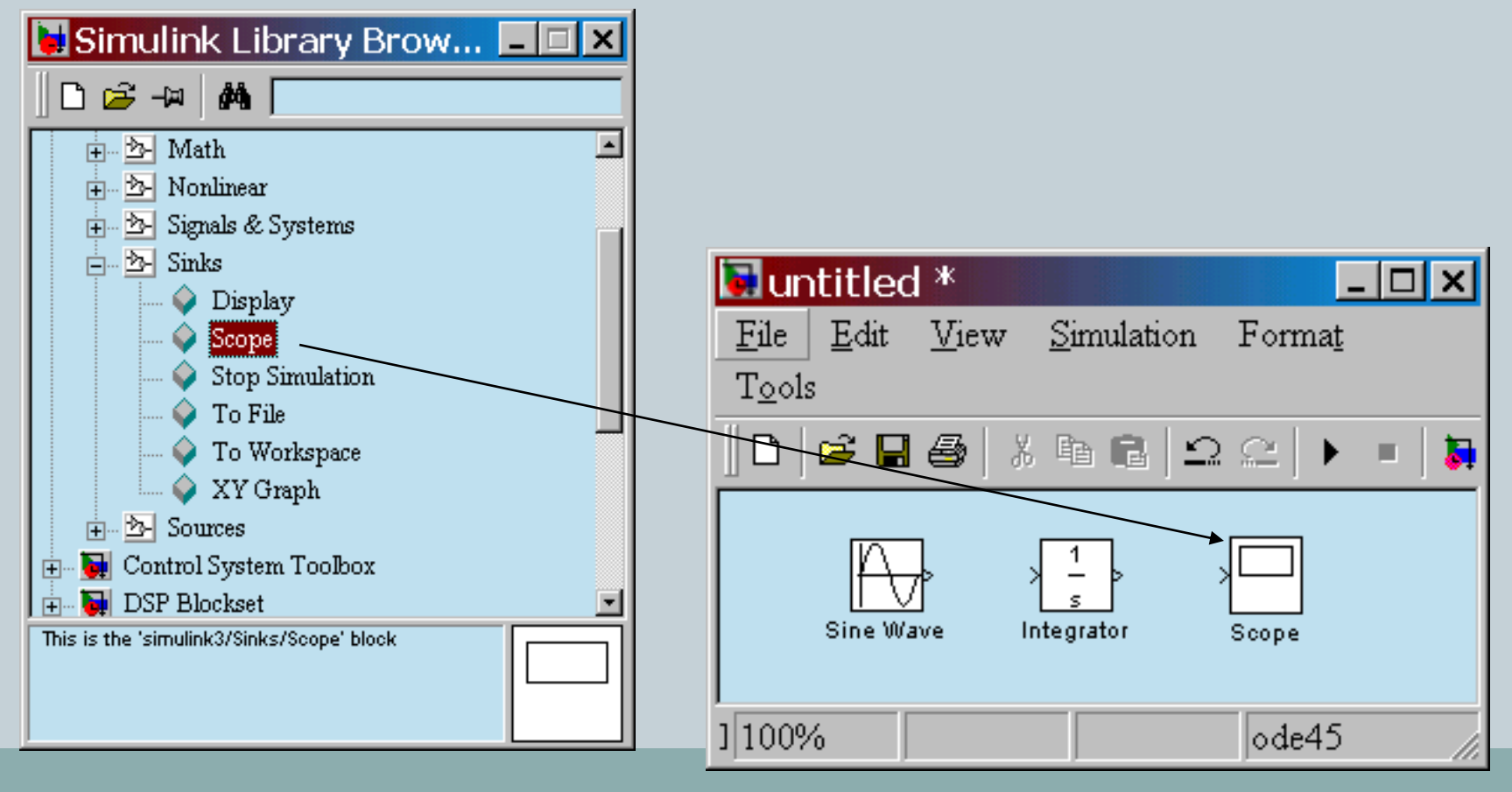

# Connect blocks with signals

12

- Place your cursor on the output port  $(>)$  of the *Sine Wave* block
- Drag from the *Sine Wave* **output** to the *Integrator* **input**
- Drag from the *Integrator* **output** to the *Scope* **input**
- Arrows indicate the direction of the signal flow

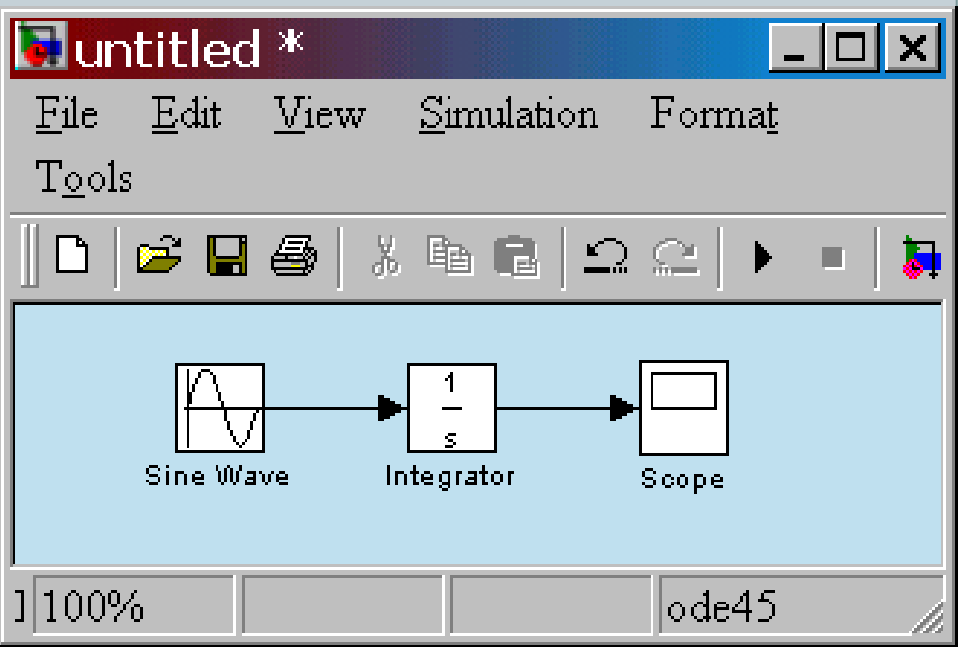

#### Set block parameters

13

 The parameters of block (shown on picture, sine wave and integrator parameters), can be reached with double click on the block

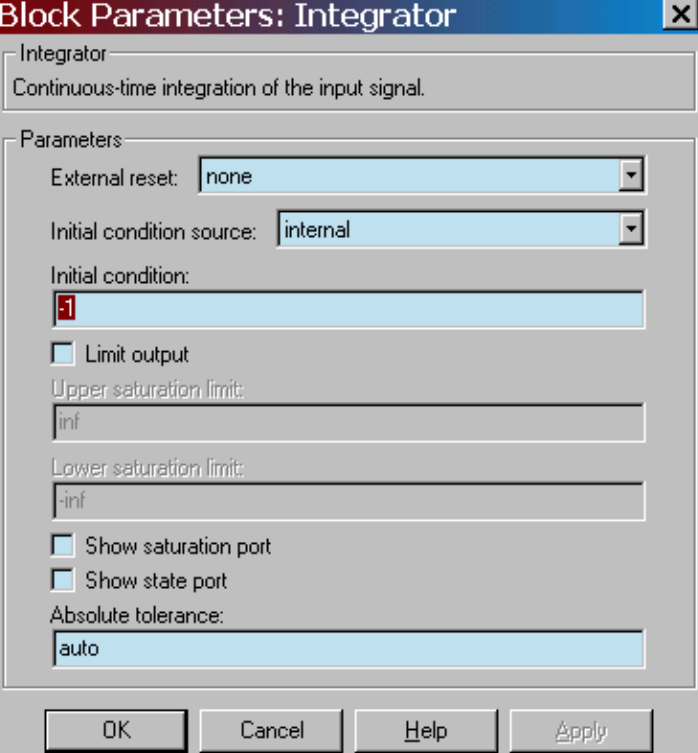

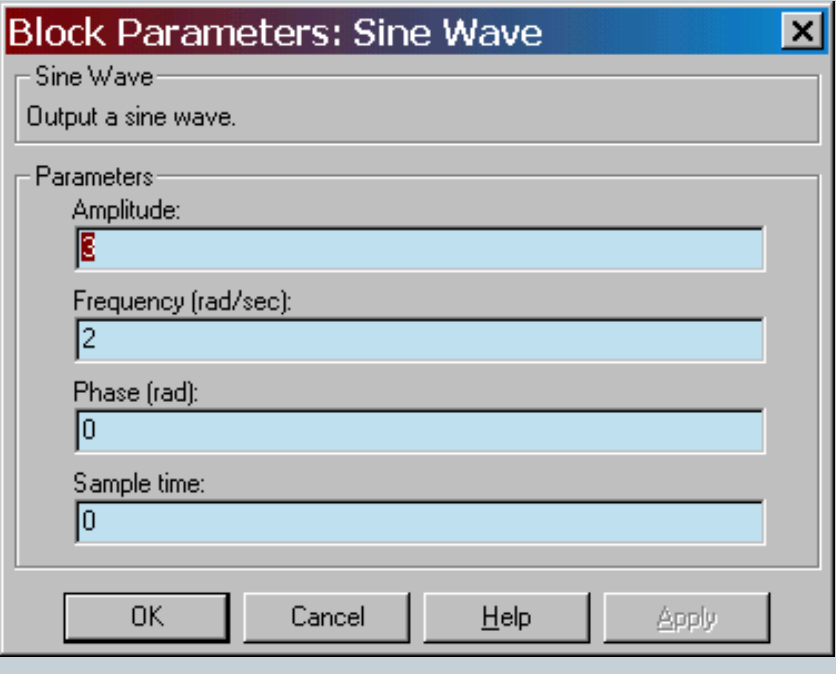

#### Configuration parameters

14

#### Numerical solver method, start time, stop time (it can be also set directly)...

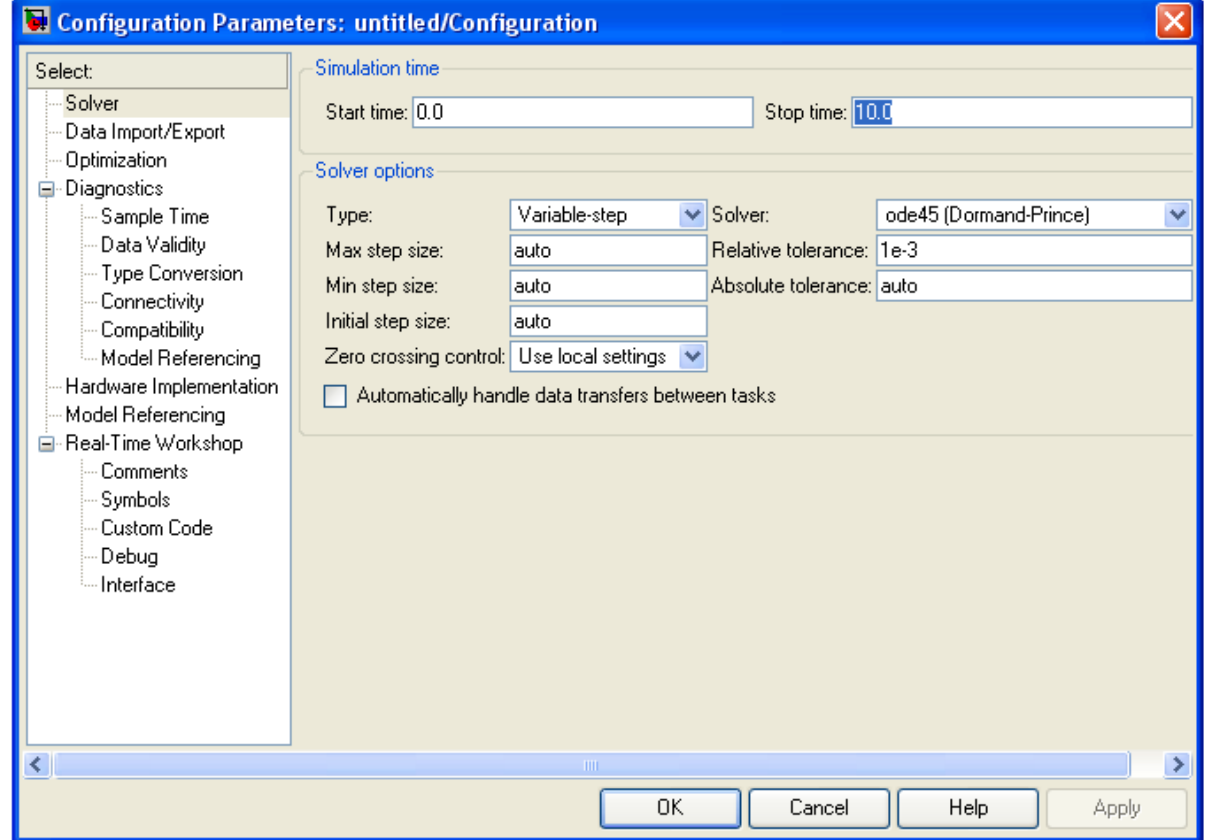

## Run the simulation

15

 In the model window, from the *Simulation* pull-down menu, select *Start*

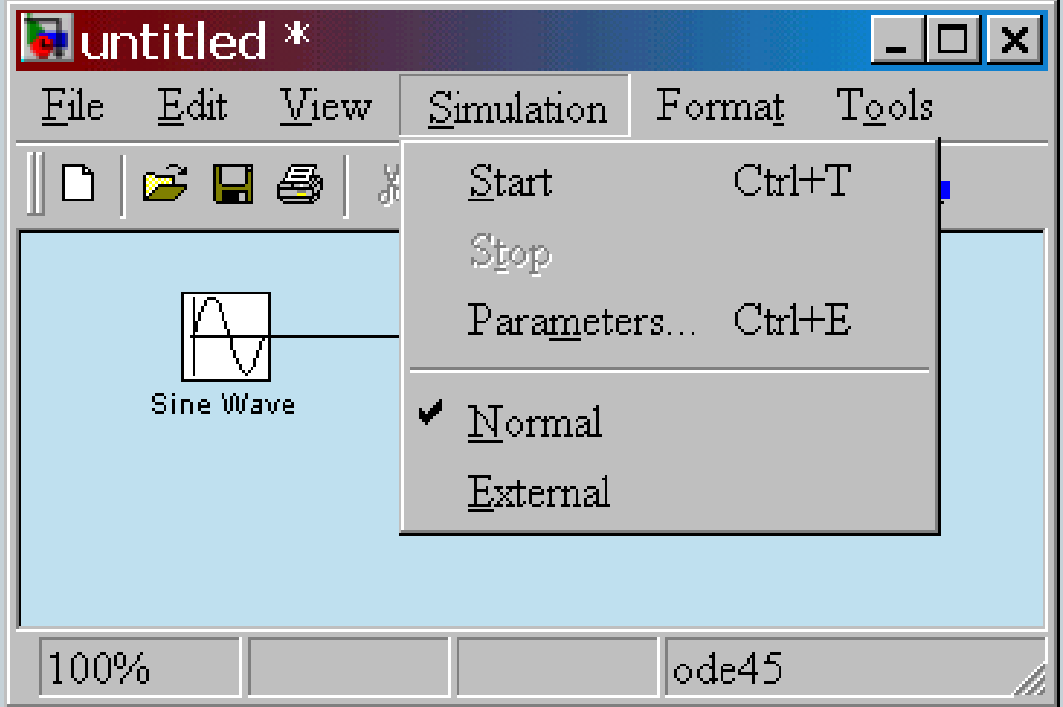

#### Simulation results

16

Double-click on the *Scope* to view the simulation results

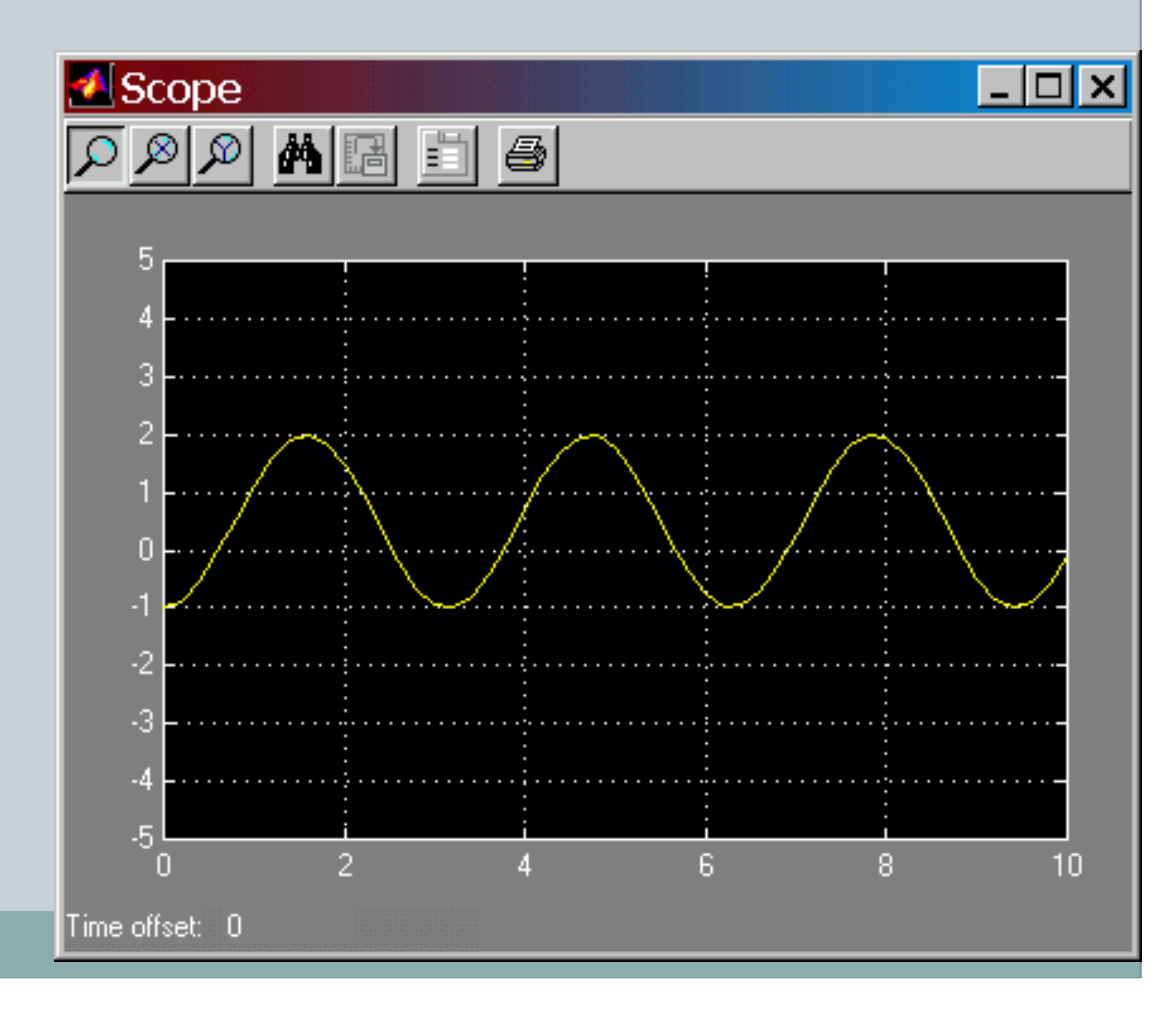

#### Summary

**17**

Type the following at the Matlab command prompt >> simulink The **Simulink library** should appear

Click File-New to create a new **workspace**, and drag and drop objects from the library onto the workspace.

Selecting **Simulation-Start** from the pull down menu will run the dynamic simulation. Click on the blocks to view the data or alter the run-time parameters

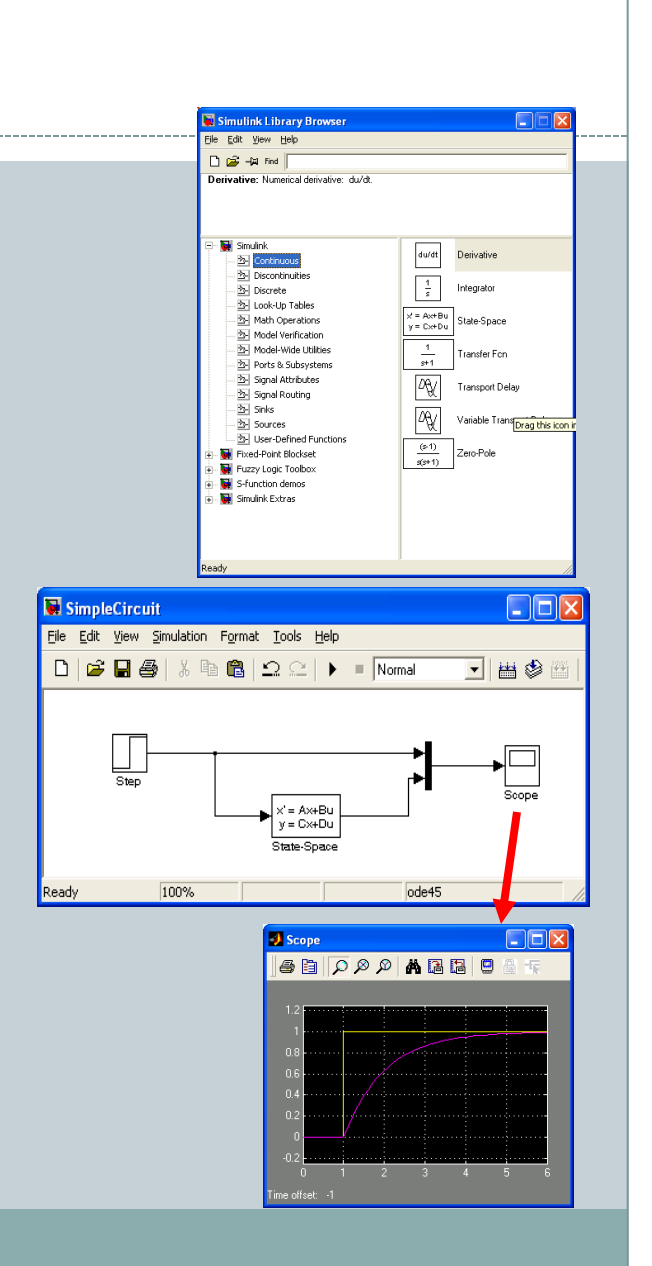

#### Now, let's build a simple model!

This model plots the sign of the input signal.

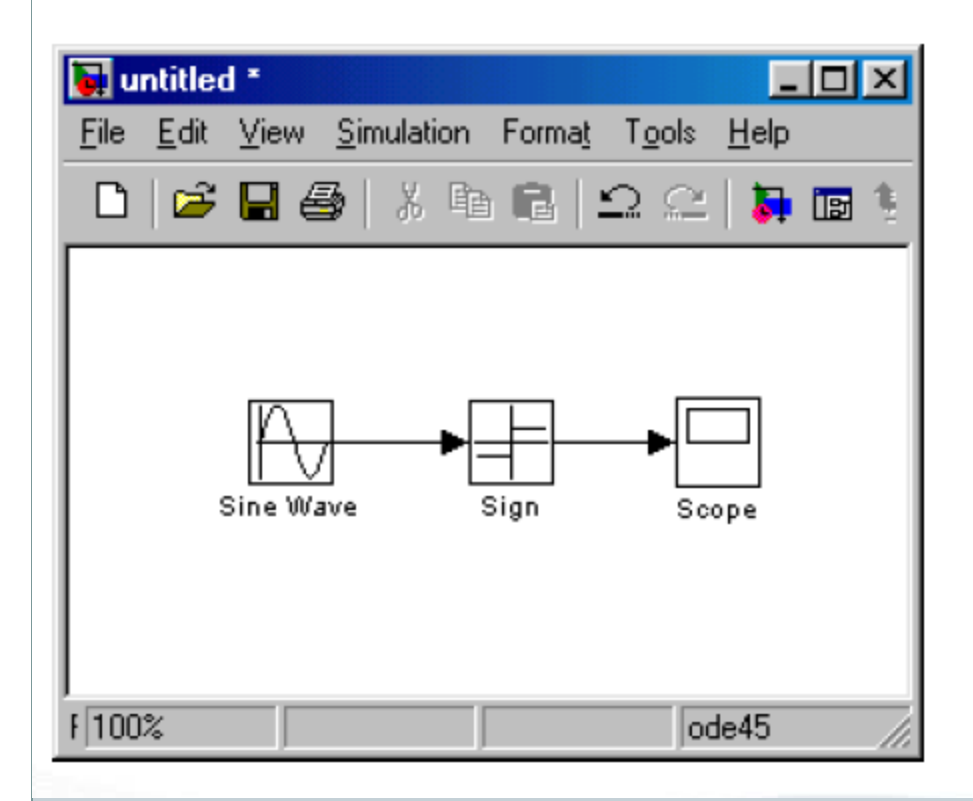

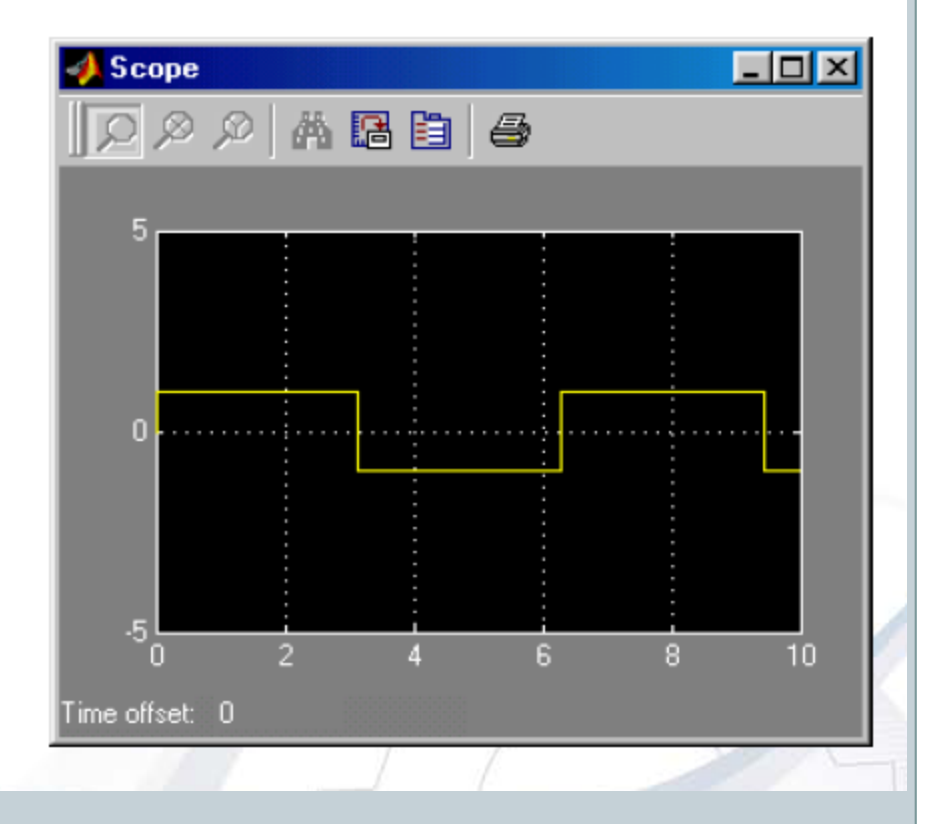

Step1: Start Simulink and choose New then Model from the File menu.

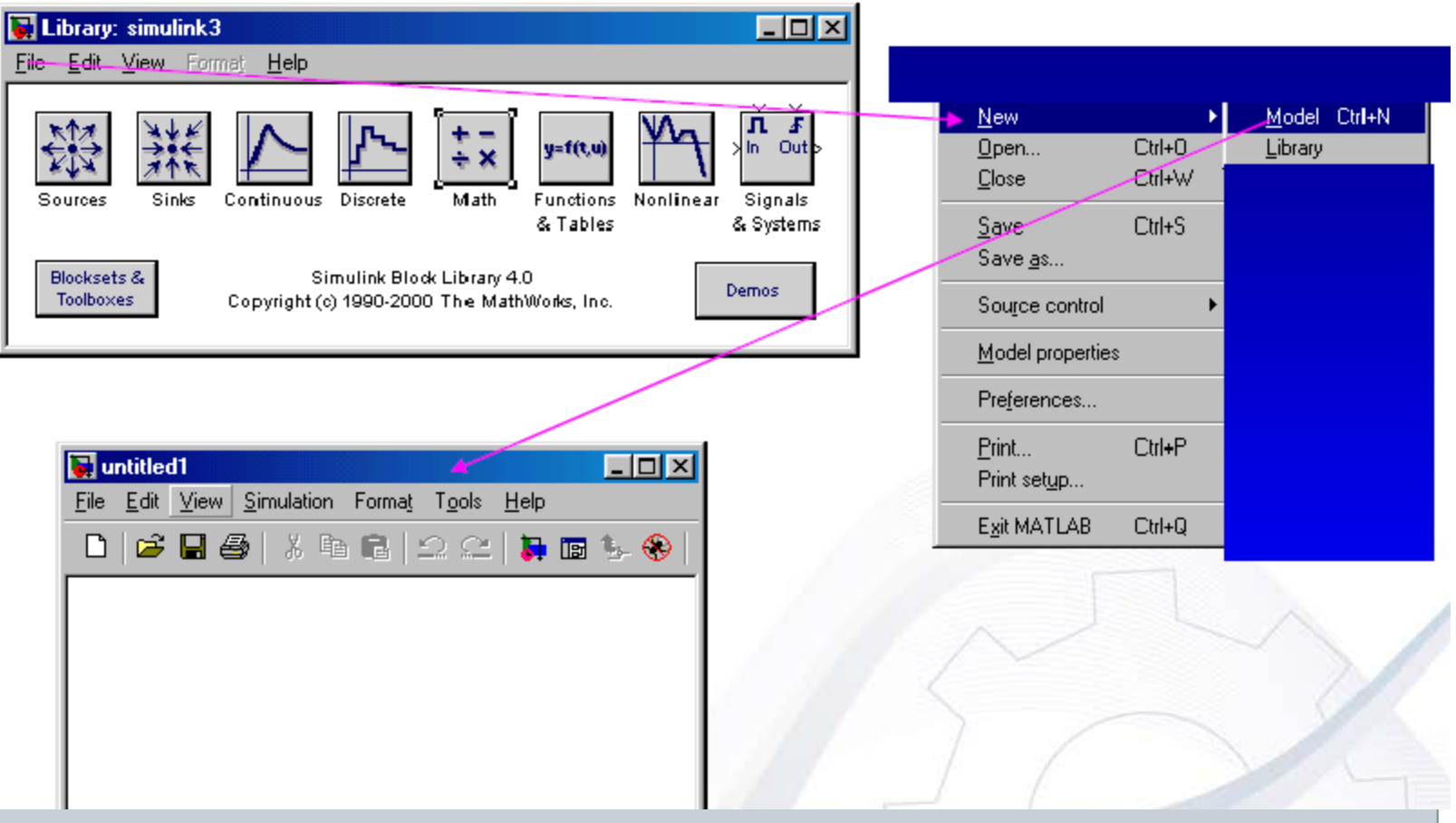

Step2: Copy the needed blocks by using Drag and Drop.

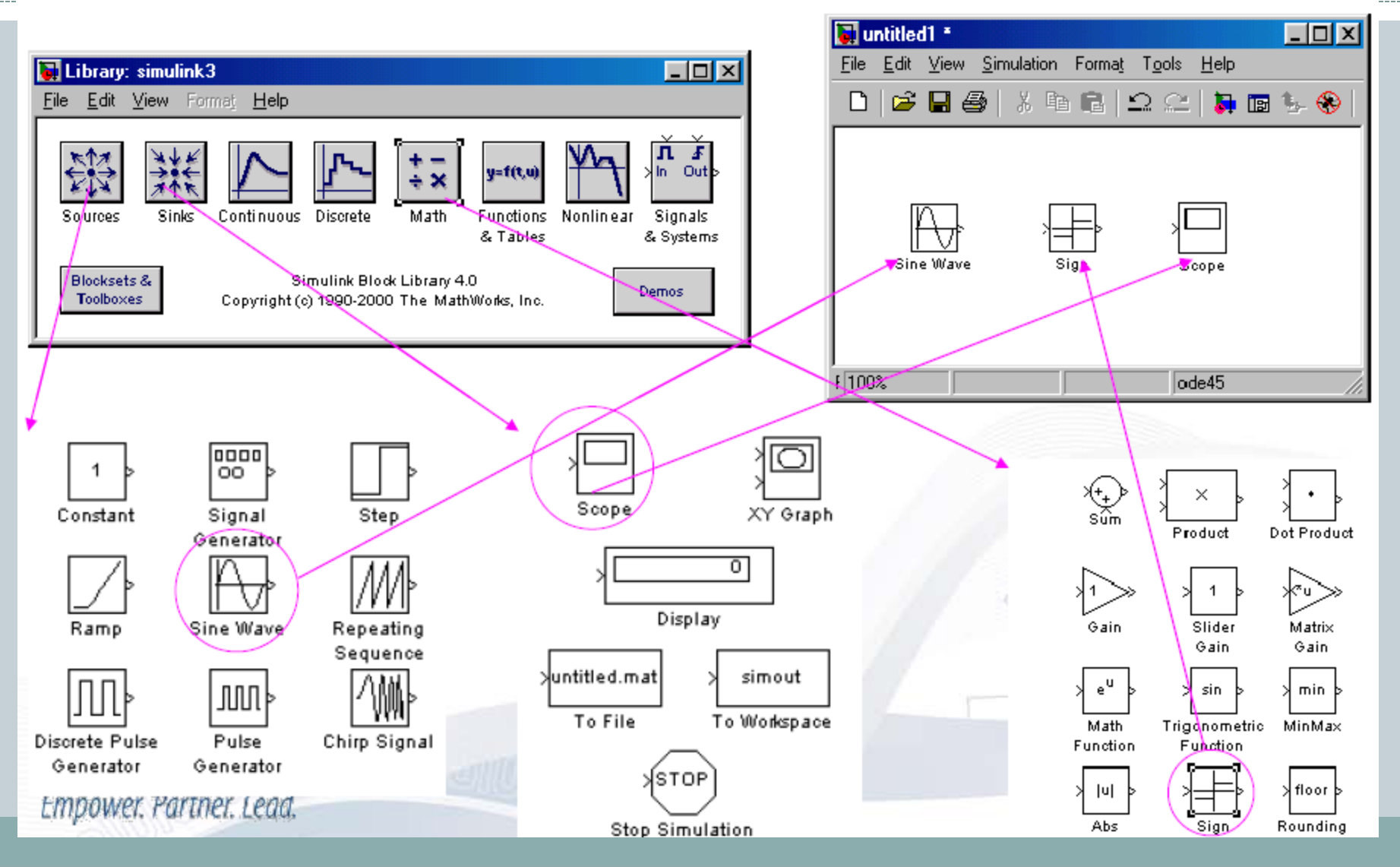

Step3: Complete the connection.

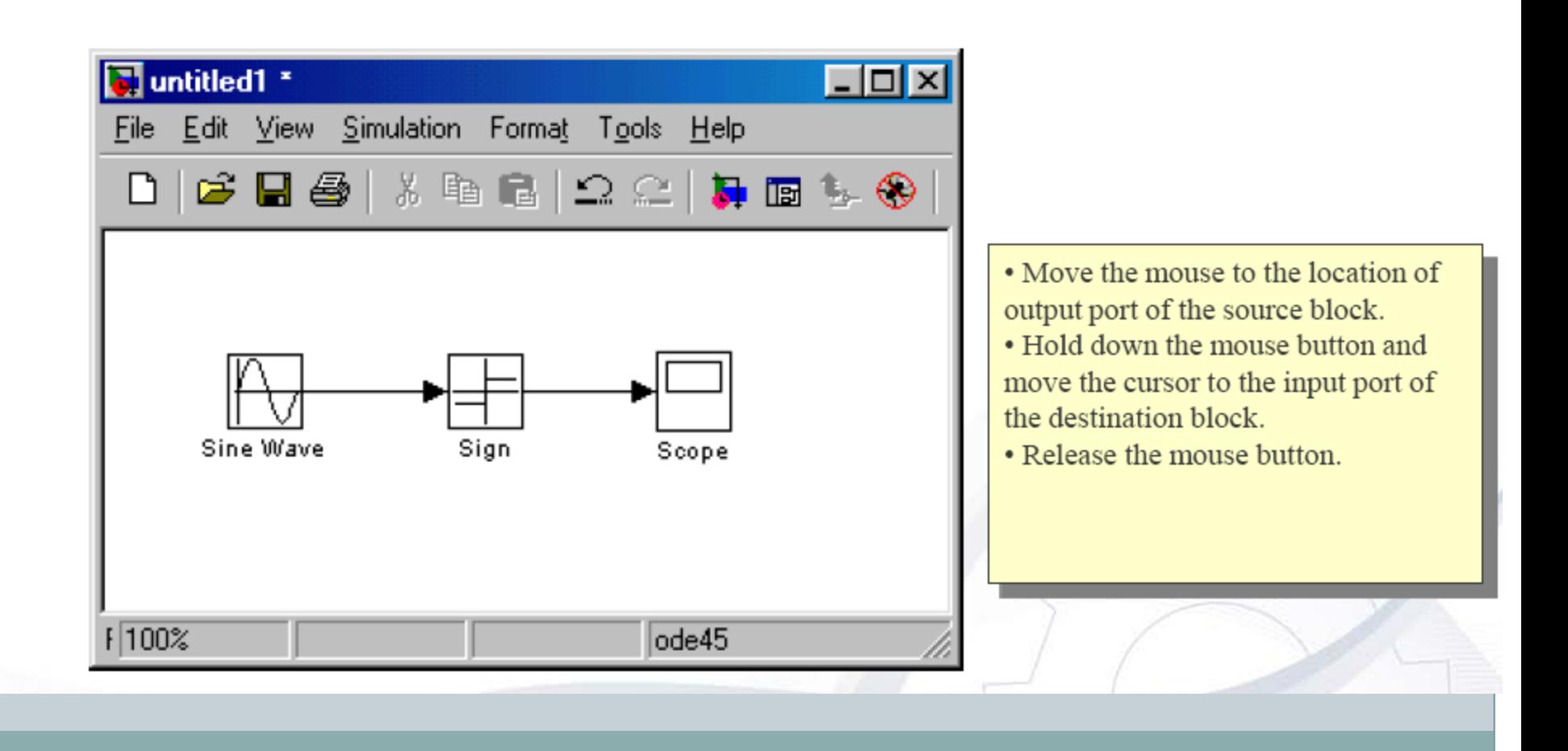

Step4: Set the block parameters.

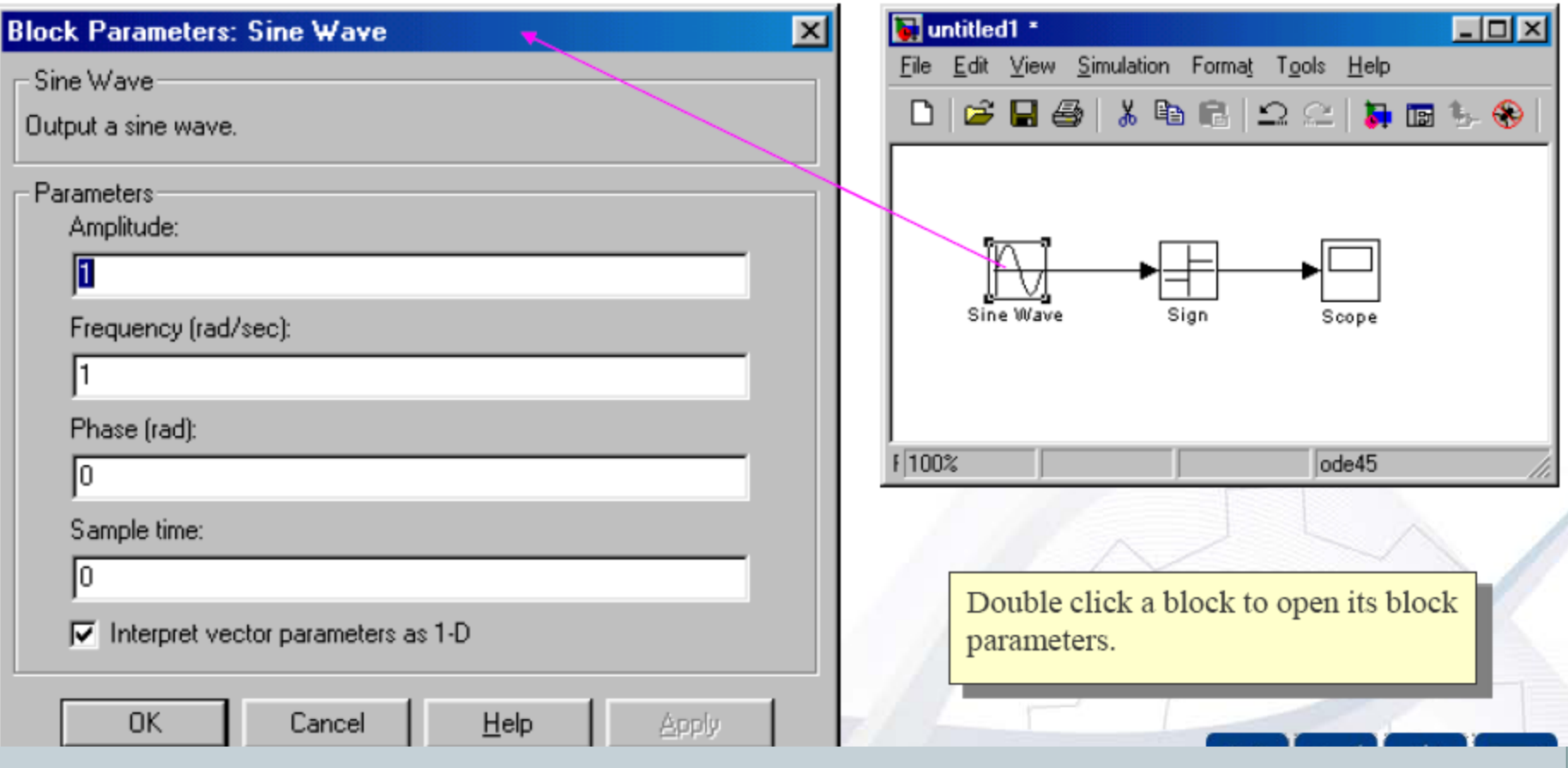

Step5: Setup the simulation parameters.

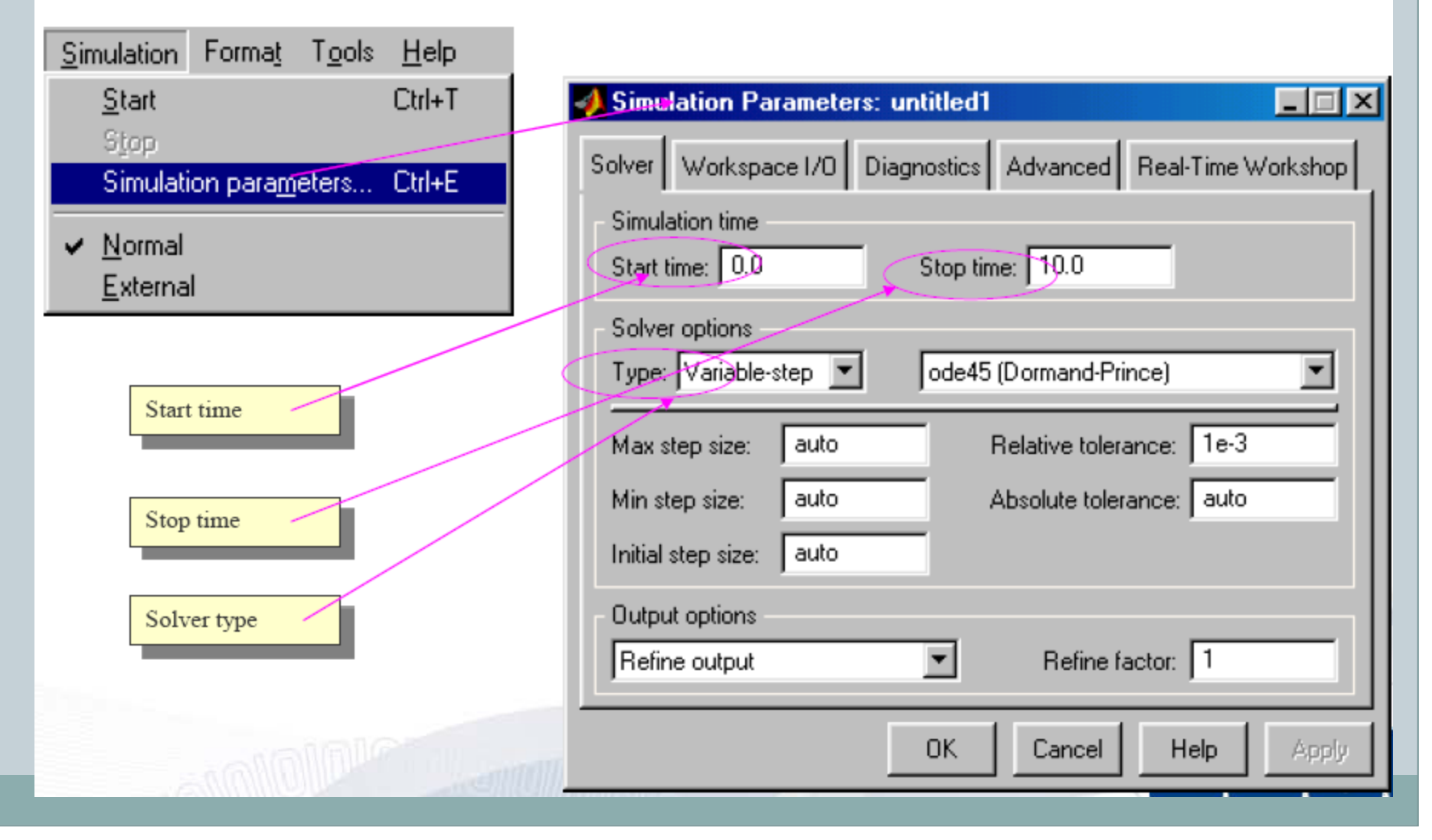

Step6: Start simulation.

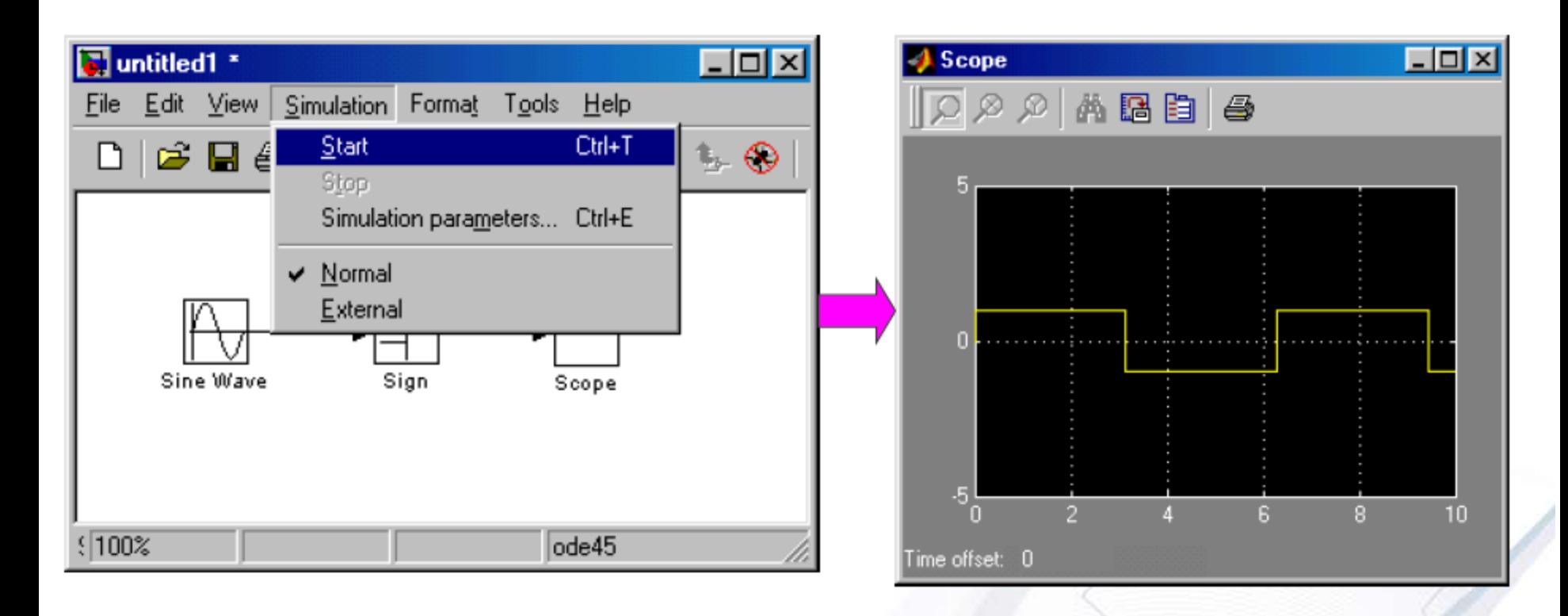

#### **Manipulating blocks**

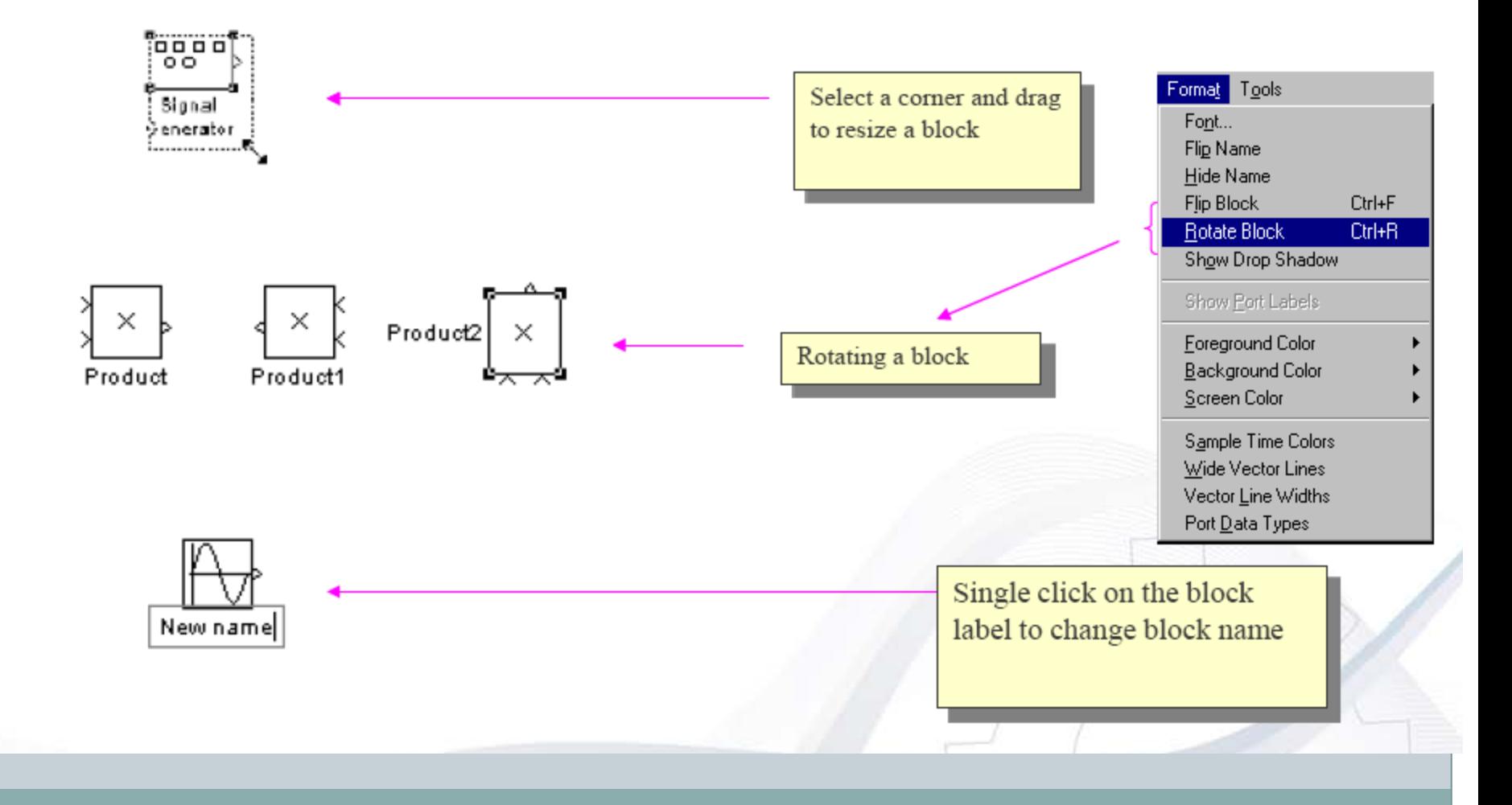

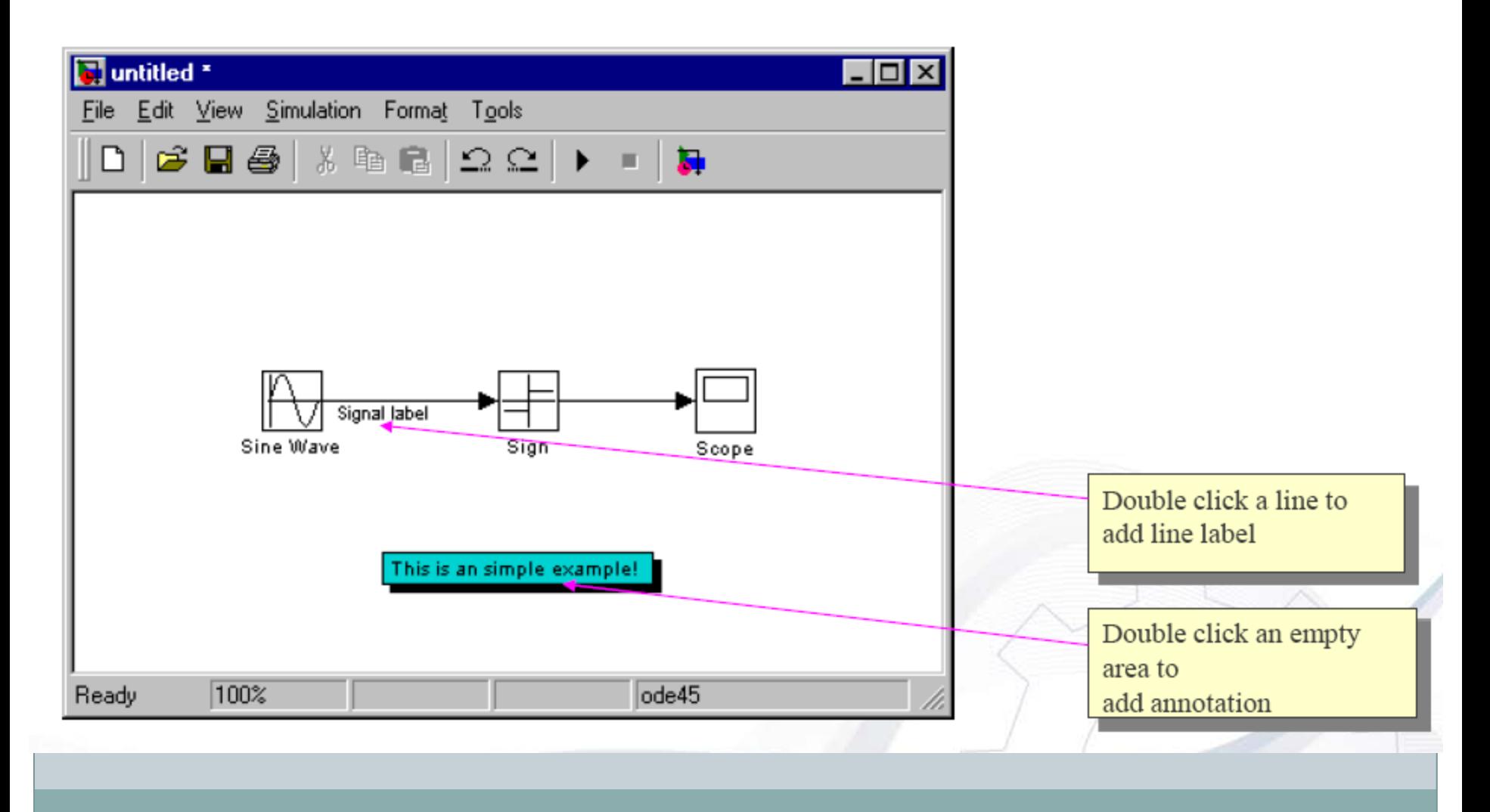

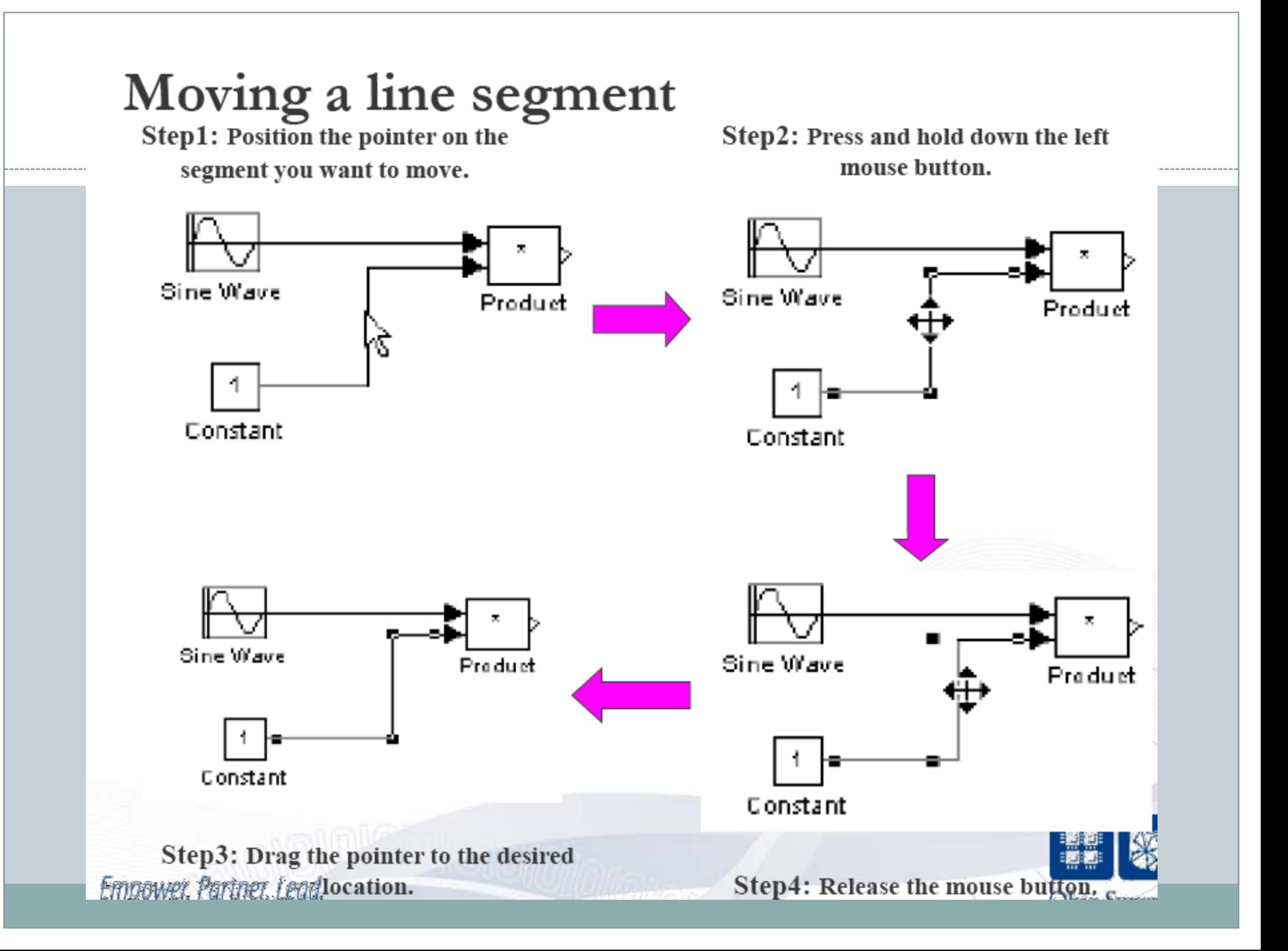

#### Dividing a line into segments

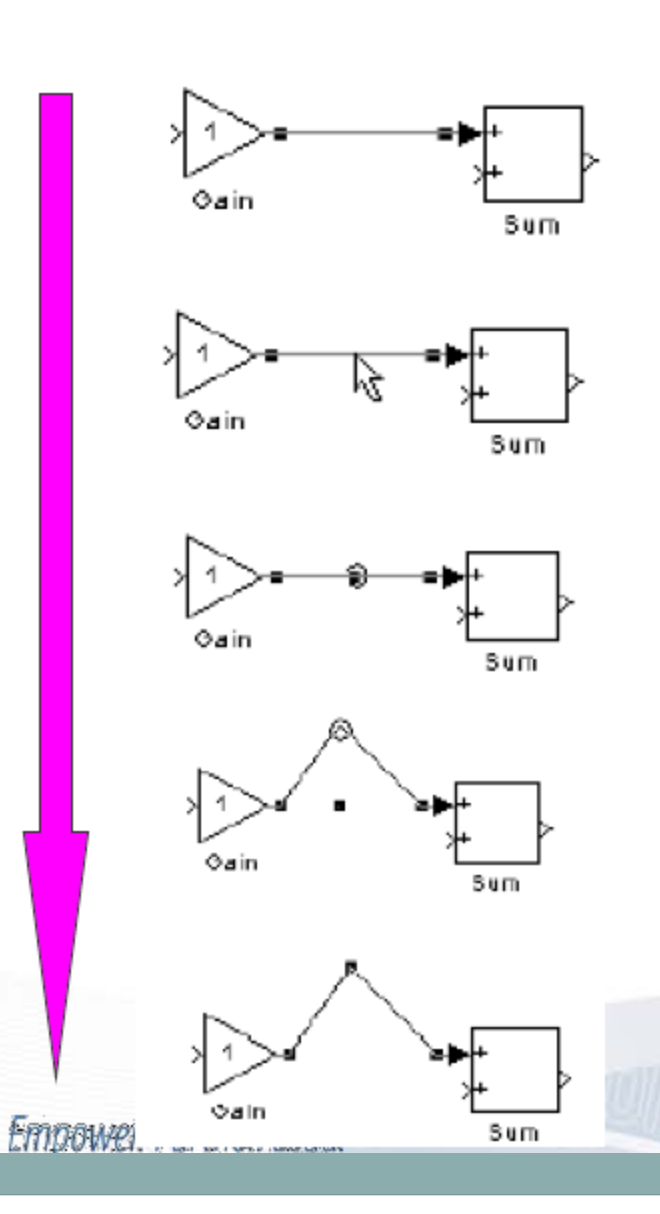

Step1: Select the line.

Step2: Position the pointer on the line where you want the vertex.

Step3: While holding down the Shift key, press and hold down the mouse button.

Step4: Drag the pointer to the desired location.

Step5: Release the mouse button and Shift key.

#### Inserting a block in a line

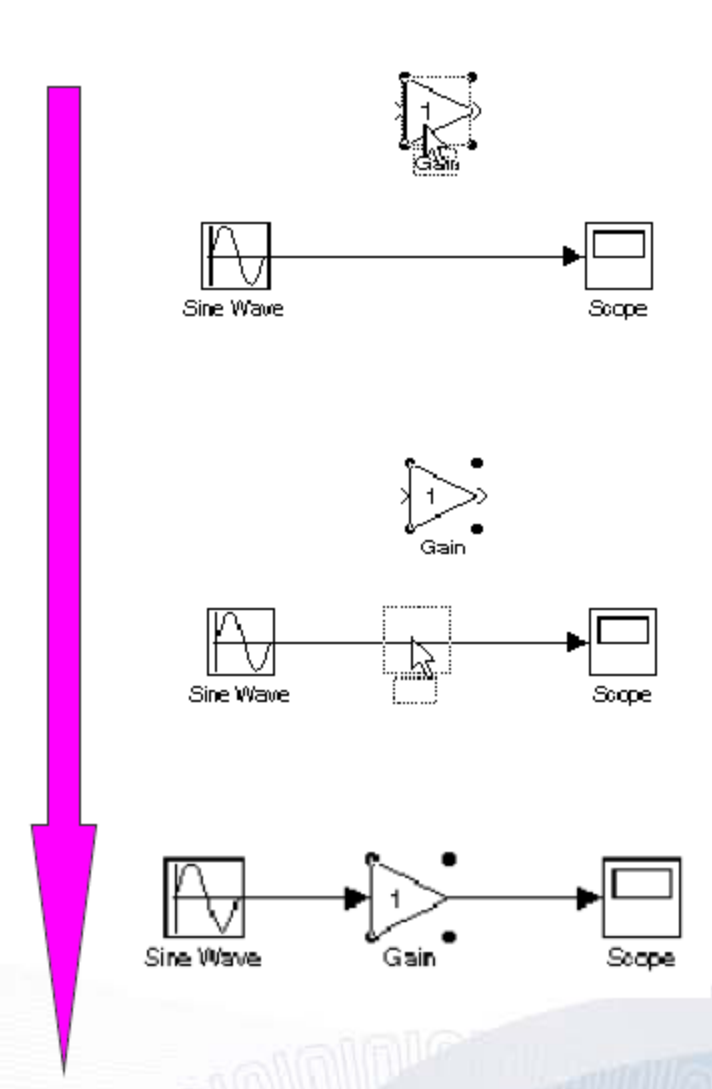

Step1: Position the pointer over the block and press the left mouse button.

Step2: Drag the block over the line in which you want to insert the block.

Step3: Release the mouse button to drop the block on the line.

## **Subsystems**

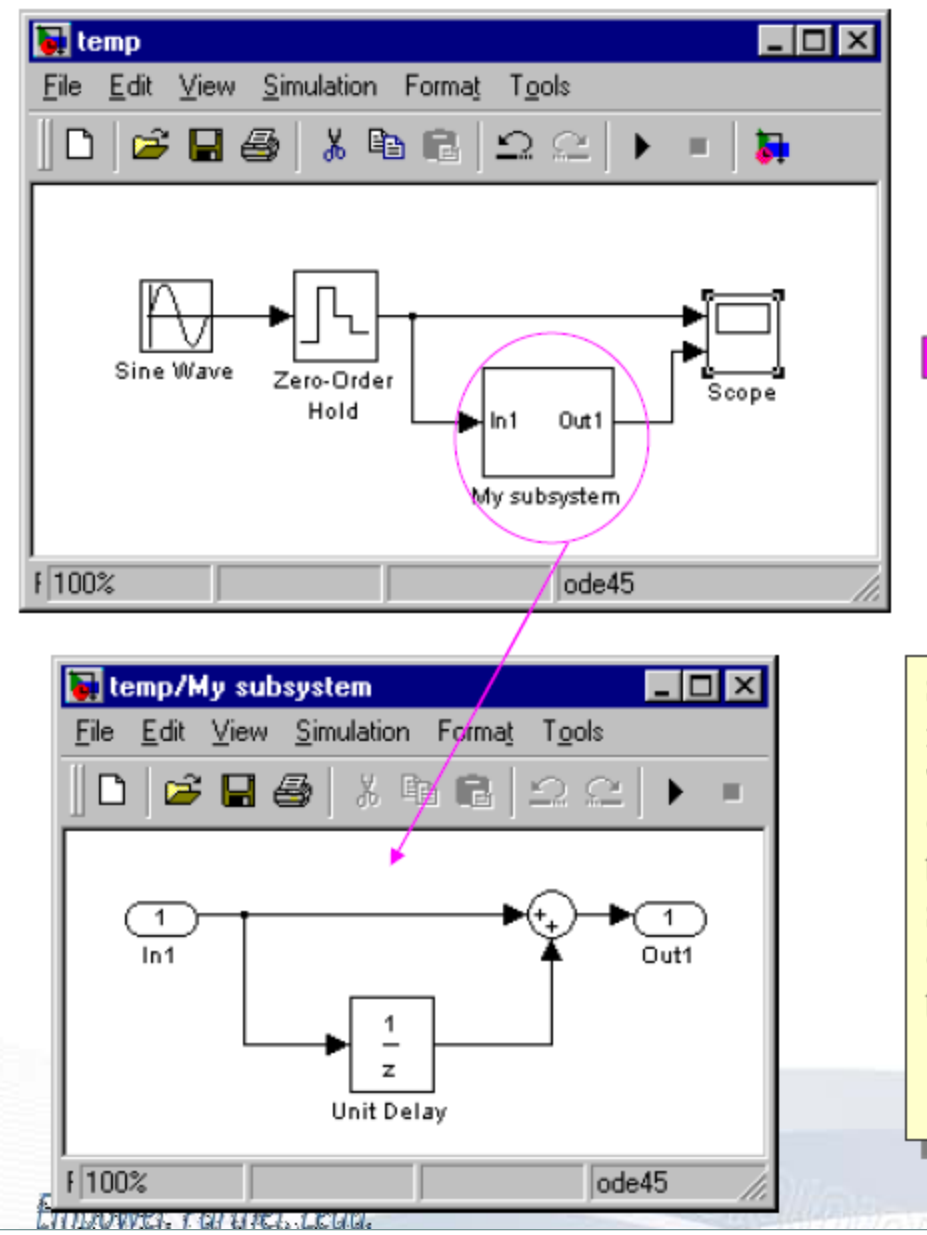

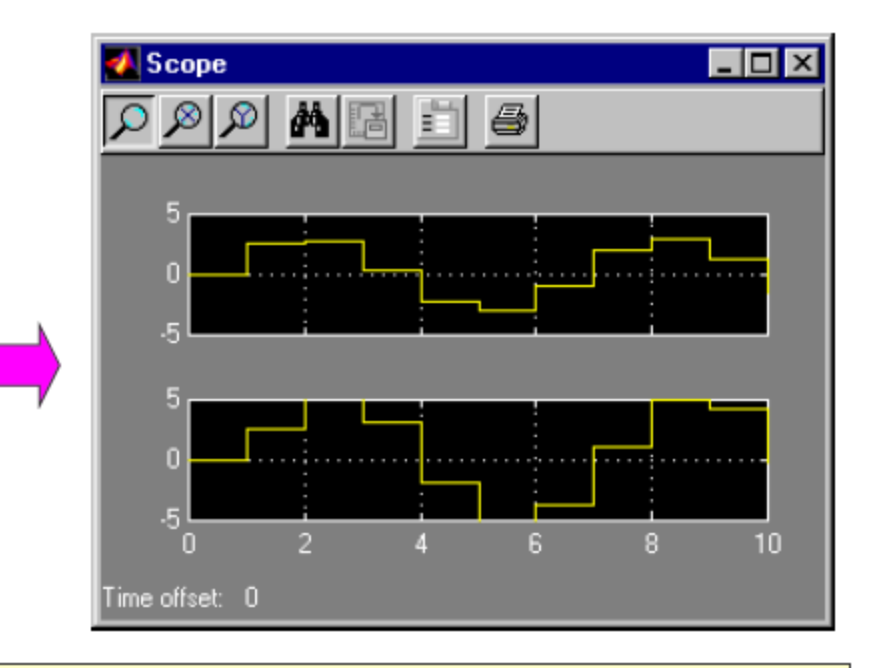

Subsystems can hide the complexity of the subsystems from the user, which can make your model clearer. There are two ways to create Subsystems. •You can create a Subsystem by adding the Subsystem block from Signals & Systems. Then you can edit the Subsystem by doubling clicking the Subsystem block. •You can create create the subsystem by grouping blocks from an existing system.

 $CL2.5$ 

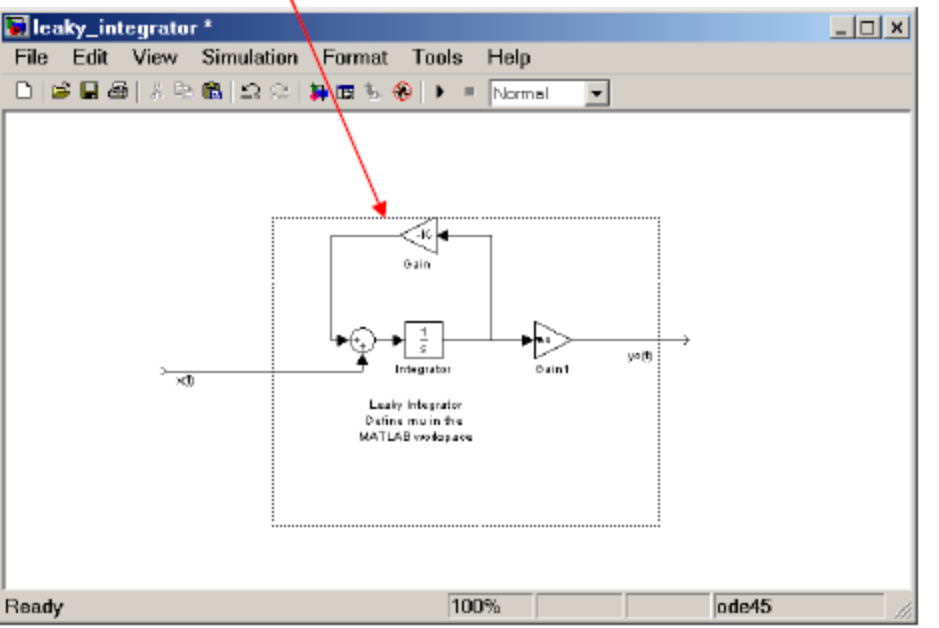

#### 1. Use the mouse to select the blocks

#### 2. Choose Create Subsystem from the Edit men

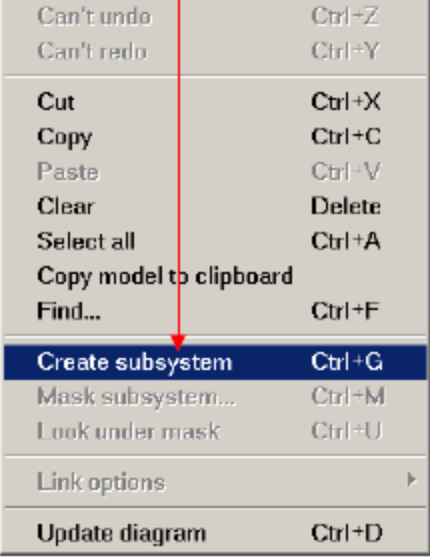

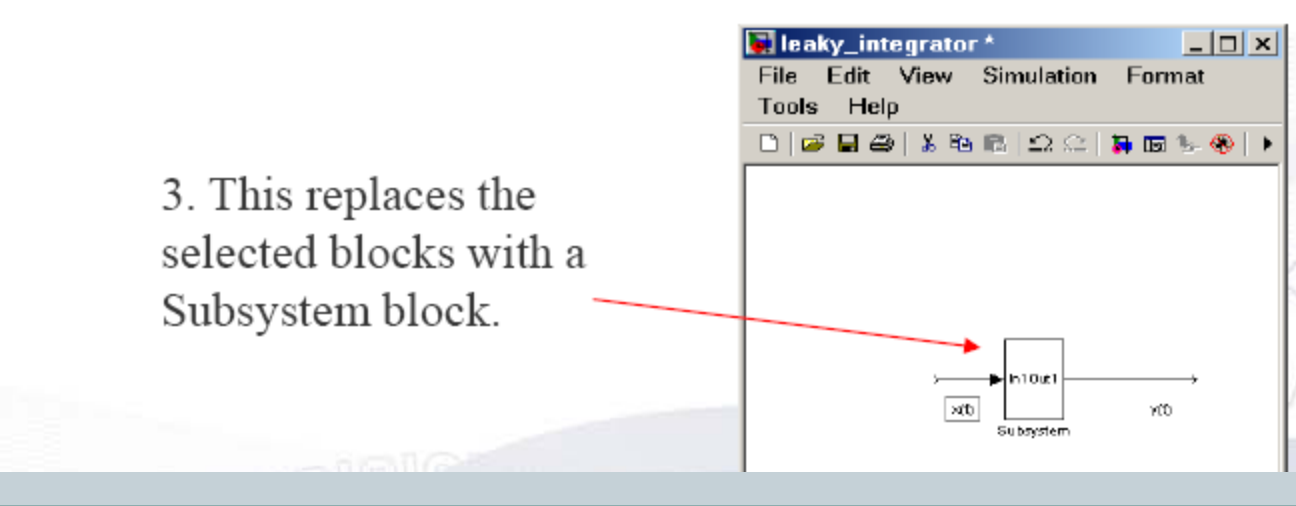

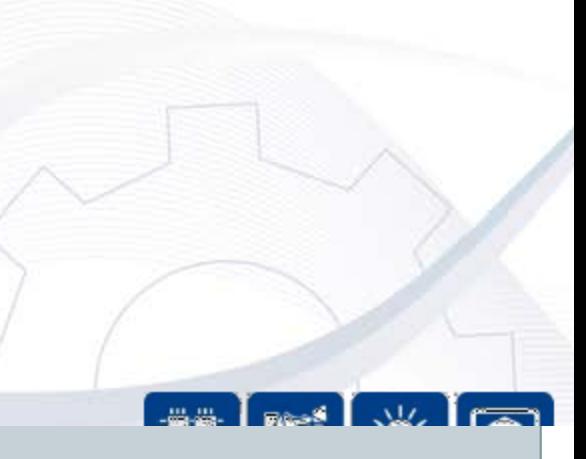

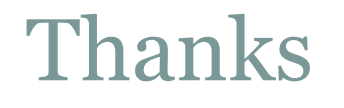

 $(32)$ 

# Questions ??